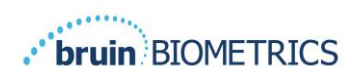

ENGLISH (US)

# **PROVIZIO® SEM SCANNER**

# **GATEWAY SYSTEM**

# **USER MANUAL**

**Bruin Biometrics, LLC.** 10877 Wilshire Blvd, Suite 1600 Los Angeles, CA 90024 USA Phone: (310) 268-9494 E-mail: customerservice@bruinbiometrics.com Website: www.sem-scanner.com

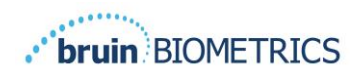

# **Table of Contents**

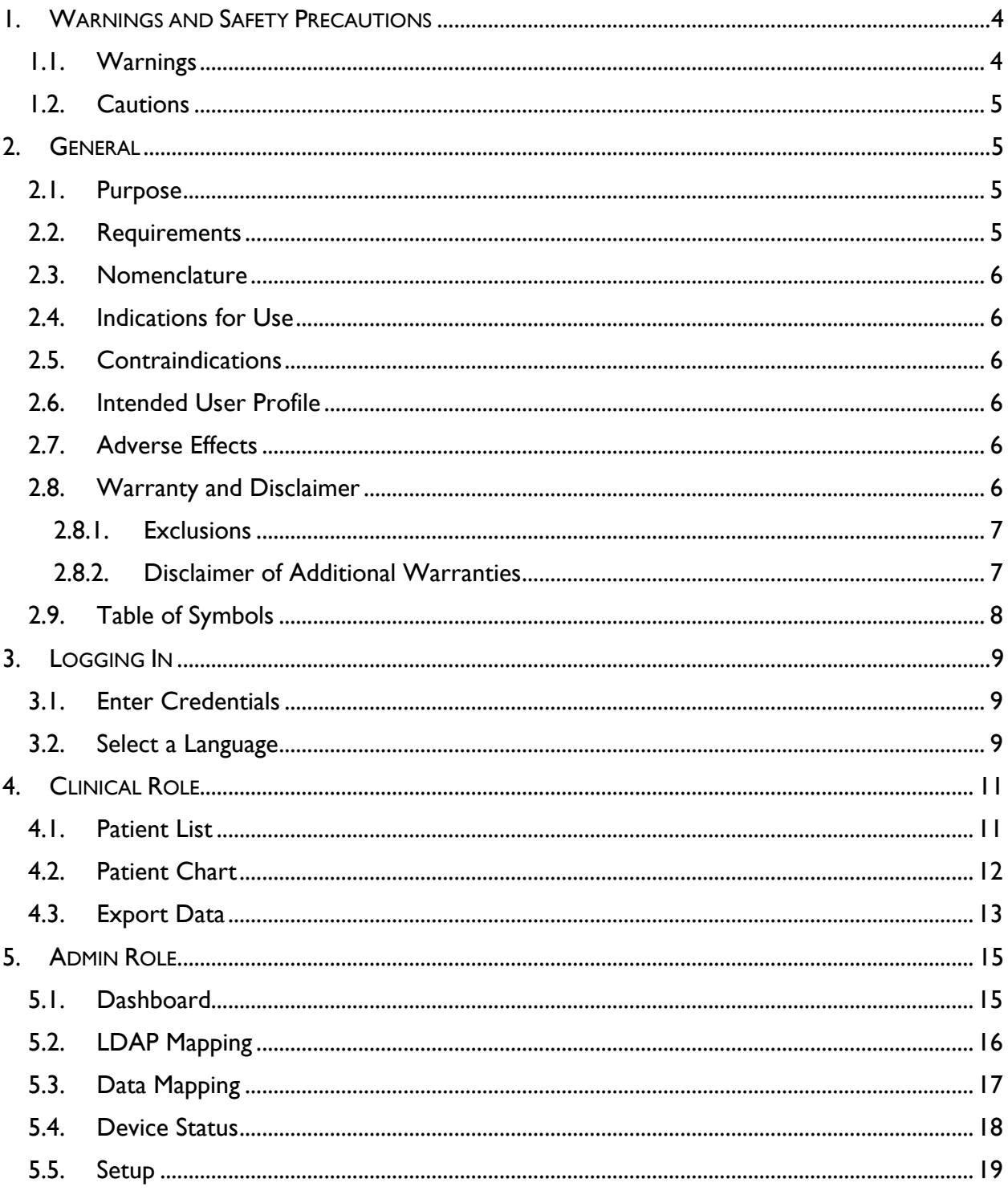

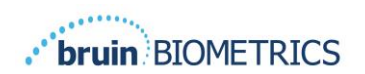

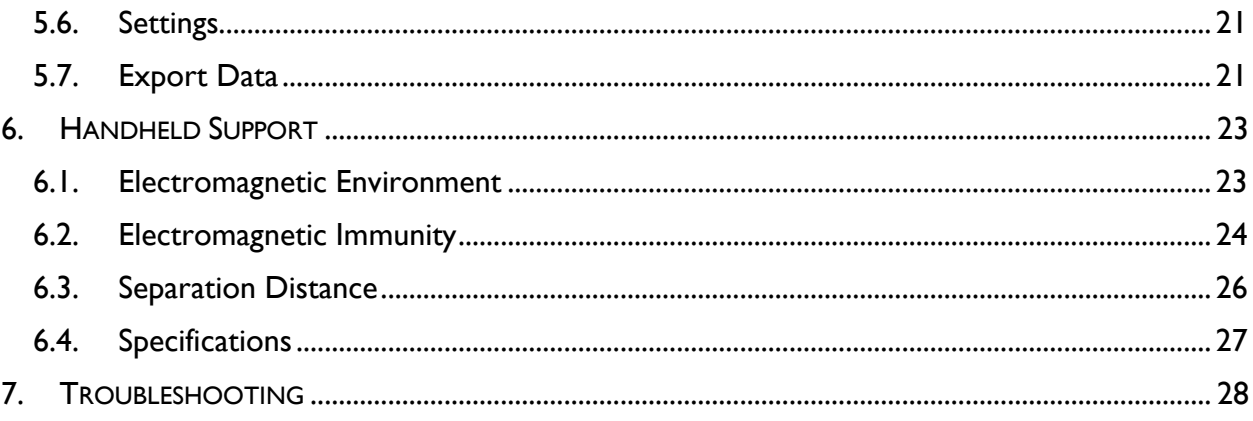

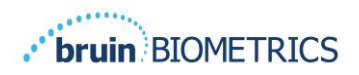

# <span id="page-3-0"></span>**1. Warnings and Safety Precautions**

The Provizio SEM Scanner and Provizio SEM Scanner S has been designed and constructed in accordance with applicable United States (US) regulations and requirements, as well as U.S. and international standards for operation of electrical equipment, electromagnetic compatibility, and stipulated safety requirements.

Improper use or handling, however, can result in damage and/or injury. To prevent damage to the equipment, please read these operating instructions carefully before using your Provizio SEM Scanner system. Keep these instructions in a safe place. Follow the instructions below to ensure safe and trouble-free operation of your system.

# $R_{\rm 0}$  only

Caution: Federal (US) law restricts this device to sale by or on the order of a physician or other licensed health practitioner.

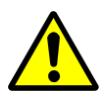

#### <span id="page-3-1"></span>*1.1. Warnings*

- **WARNING:** The standard of care should be followed for reducing the risk of developing pressure ulcers. Readings from the Provizio SEM Scanners can be used to support increased intervention; but should never be the basis for decreasing intervention.
- WARNING: This device is not intended to be used for detecting or diagnosis of pressure ulcers.
- WARNING: Do not use the Provizio SEM Scanners on broken or otherwise compromised skin.
- WARNING: Only use with Provizio System components.
- WARNING: To prevent the spread of infection, the Provizio SEM Scanners should be properly cleaned and disinfected according to the instructions provided in this document after it is used on a patient.
- WARNING: To prevent cross-contamination of patients, use a new, unopened singleuse sensor per patient, per session. Multiple anatomic locations may be scanned using the same sensor in one session, however, ensure a new sensor is used for each new session.

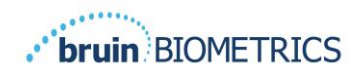

- WARNING: Do not attempt to clean or disinfect a contaminated single-use sensor.
- **WARNING:** Should the device contact contaminated surfaces (for example, if it falls on the floor) it should be cleaned and disinfected before obtaining another patient reading.
- WARNING: Do not attempt to disassemble or otherwise modify the Provizio SEM Scanner as this can result in unintended hazards. The Provizio SEM Scanner System can only be serviced by the manufacturer (Bruin Biometrics, BBI) or a BBI Authorized Service Center. Please contact your BBI Product Specialist or Customer Service regarding any device that is not functioning correctly.
- **■** WARNING: To avoid the risk of electric shock, this equipment must only be connected to a supply main with protective earth.
- WARNING: To avoid the risk of explosion, the Provizio SEM Scanner should not be used in the presence of flammable anesthetic agents.
- WARNING: The Provizio SEM Scanner S will not operate correctly without first installing a single-use sensor head.
- WARNING: Ensure the is no foreign material in the Charging Base slot before placing the scanner in the Charging Base.

#### <span id="page-4-0"></span>*1.2. Cautions*

- CAUTION: Examine the Provizio SEM Scanner for damage or sharp edges prior to each use. If any damage or sharp edges are found, please contact Customer Service or your Product Specialist. Do not attempt to use the device.
- CAUTION: Ensure the power cord is plugged into the supply main and the device is fully charged prior to use.
- **CAUTION:** Do not immerse the Provizio SEM Scanner. Immersion may damage the scanner and prevent it functioning normally.

## <span id="page-4-2"></span><span id="page-4-1"></span>**2. General**

#### *2.1. Purpose*

This document describes how to connect to the Gateway application that is installed at an institution and guides a user through the various screens.

#### <span id="page-4-3"></span>*2.2. Requirements*

The BBI Webserver Virtual Machine (VM).

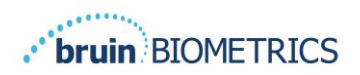

### <span id="page-5-0"></span>*2.3. Nomenclature*

Virtual Machine: The BBI Webserver VM that is installed on the institution-provided server and provides a working environment for the BBI Web application.

<span id="page-5-1"></span>Pressure ulcers also are called pressure injuries, decubitus ulcers, bed sores or pressure sores.

#### *2.4. Indications for Use*

The Provizio SEM Scanner and Provizio SEM Scanner S are intended to be used by healthcare professionals as an adjunct to the standard of care when assessing the heels and sacrum of patients who are at increased risk for pressure ulcers.

#### <span id="page-5-2"></span>*2.5. Contraindications*

<span id="page-5-3"></span>Do not use on broken skin.

#### *2.6. Intended User Profile*

<span id="page-5-4"></span>The system is intended for use by healthcare professionals.

#### *2.7. Adverse Effects*

<span id="page-5-5"></span>There are no know adverse effects using the scanner.

#### *2.8. Warranty and Disclaimer*

This manual is intended to provide instructions on the proper use of the SEM. It should be used in conjunction with the appropriate training. Bruin Biometrics LLC (BBI) warrants the Provizio SEM Scanner against defects in materials and workmanship for three (3) years from the date of purchase from BBI or its subsidiaries. This warranty is given only to the original purchaser of the SEM Scanner. BBI's obligation under the warranty is to provide for repair, or at its option, to provide a replacement product. No other remedy is obligated by this warranty. All special, incidental, and coincidental damages are excluded.

There are no conditions associated with varnishing, enameling, oxidation and similar protective finishes, as well as covering with sealing compounds that can re-plasticize at temperatures to be expected during normal operation.

To request repair or replacement under this warranty, purchasers should contact their local Customer Service provider.

Warranty conditions may differ in some countries. Contact your Customer Service provider for warranty terms.

Risk of loss or damage during shipments under this warranty shall be borne by the party shipping the Product. Products shipped by the Purchaser under this warranty shall be suitably packaged to protect the Product. If Purchaser ships a product to BBI in unsuitable packaging, any physical damage present in the Product on receipt and inspection by BBI, and not previously

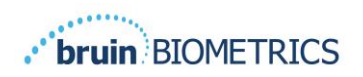

reported, will be presumed to have occurred in transit and will be the responsibility of the Purchaser.

## <span id="page-6-0"></span>*2.8.1.Exclusions*

The use of the instrument in a manner different that that described in this manual may result in improper function. This warranty is limited to defects and materials that can be attributed to a fault or defect within the SEM Scanner.

This warranty does not extend to any Warranted Products or parts thereof: (a) that have been subject to misuse, neglect or accident, (b) that have been damaged by causes external to the Warranted Product, (c) that have been used in violation of the BBI Instructions for Use, (d) on which the serial number has been removed or made illegible, (e) that have been modified by anyone other than BBI or its authorized service center, unless authorized prior to such service by BBI, (f) that are equipment sold as used, or (g) that are exposed to agents listed in

[Table 1,](#page-6-2) below.

[Table](#page-6-2) 1 is not an exhaustive list of agents which may compromise the integrity of the SEM Scanner.

| -----------          |                       |                   |                   |  |  |
|----------------------|-----------------------|-------------------|-------------------|--|--|
| Benzene              | Cyclohexane           | Kerosene          | Nitric Acid - 70% |  |  |
| Carbon tetrachloride | <b>Ethyl Chloride</b> | Trichloroethylene | Perchloroethylene |  |  |
| Chlorobezene         | Freon                 | Lacquer           | $\tau$ oluene     |  |  |
| Chloroform           | Gasoline, unleaded    | Naphtha           | Xylene            |  |  |

<span id="page-6-2"></span>**Table 1. Agents That Should Never Be Used on the SEM Scanner**

Severe Effect – NOT Recommended

## <span id="page-6-1"></span>*2.8.2.Disclaimer of Additional Warranties*

No distributor, dealer or other party is authorized to make any warranty on behalf of BBI, or to assume for BBI any other liability with respect to the SEM Scanner.

The contents of these Instructions for Use do not constitute a warranty.

# <span id="page-7-0"></span>*2.9. Table of Symbols*

#### **Table 2. Table of Symbols**

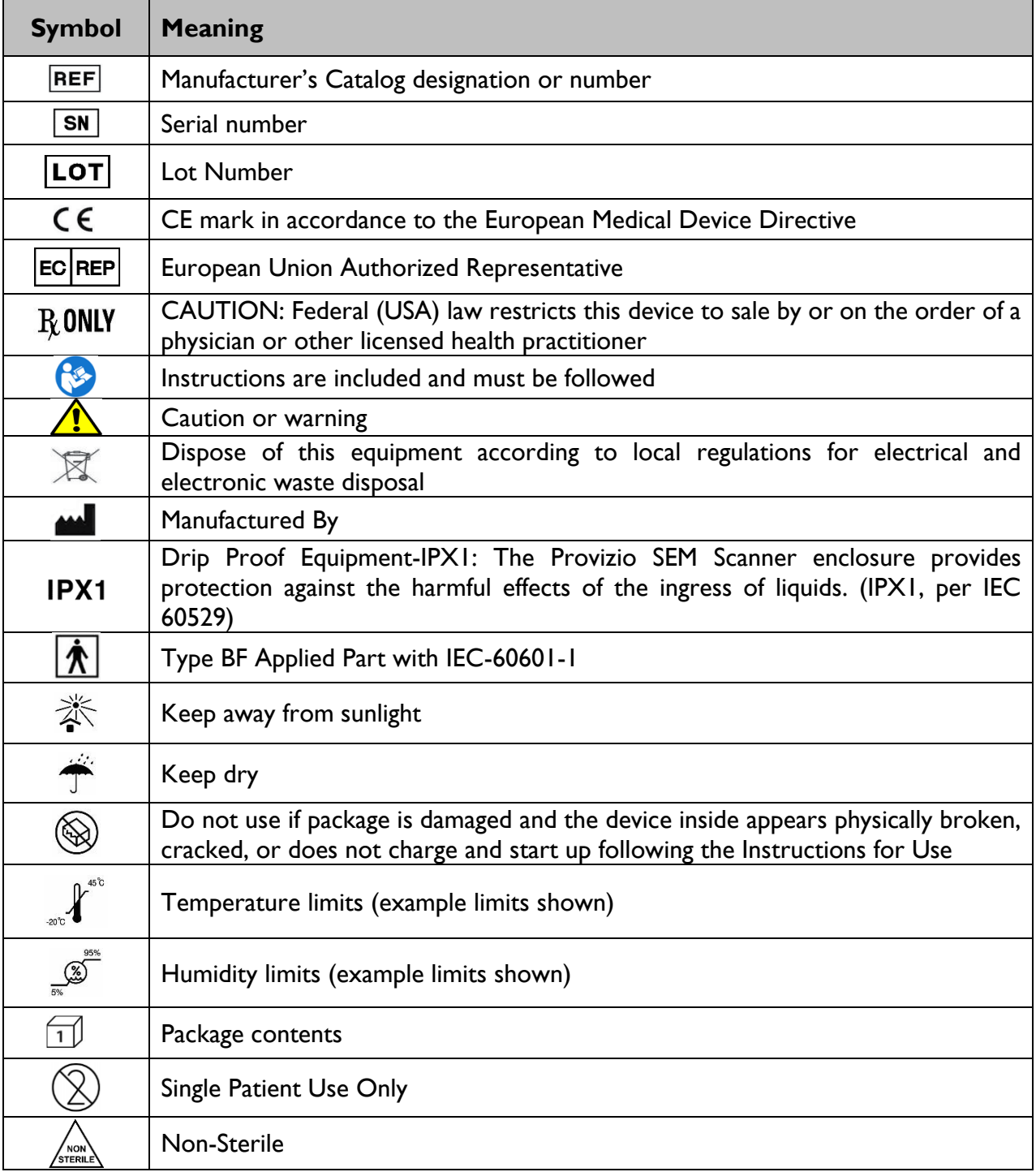

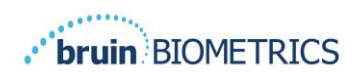

# <span id="page-8-0"></span>**3. Logging In**

<span id="page-8-1"></span>No matter what privileges you have within the Gateway, your login starts the same way.

### *3.1. Enter Credentials*

Open a browser and enter the URL of the Gateway within the institutions' network. This should bring up the login screen from the Gateway.

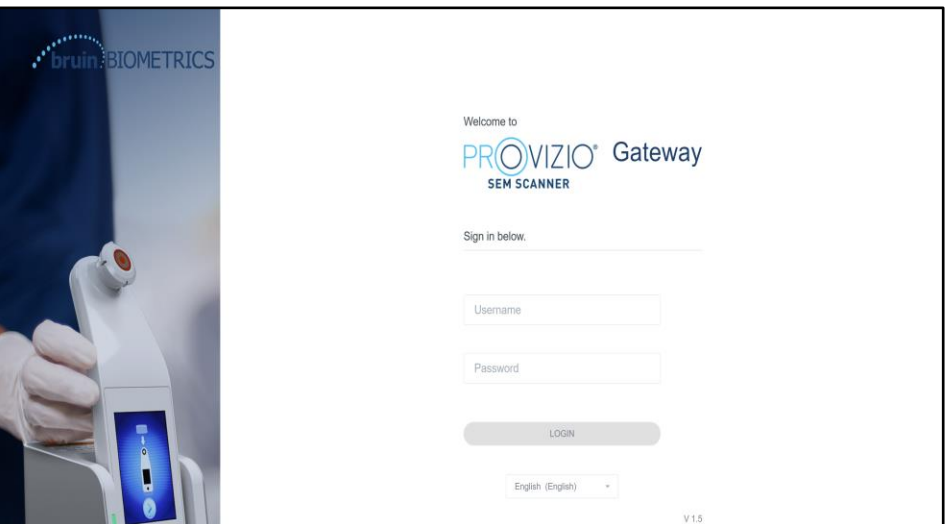

#### **Figure 1 Gateway Login Screen**

Enter the username and password that you use for other applications within your institution. Click on the LOGIN button.

#### <span id="page-8-2"></span>*3.2. Select a Language*

The Gateway language selection displays the language of the facility setup during configuration by the Admin. However, it allows each user to select language at their Login for their session.

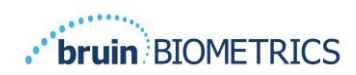

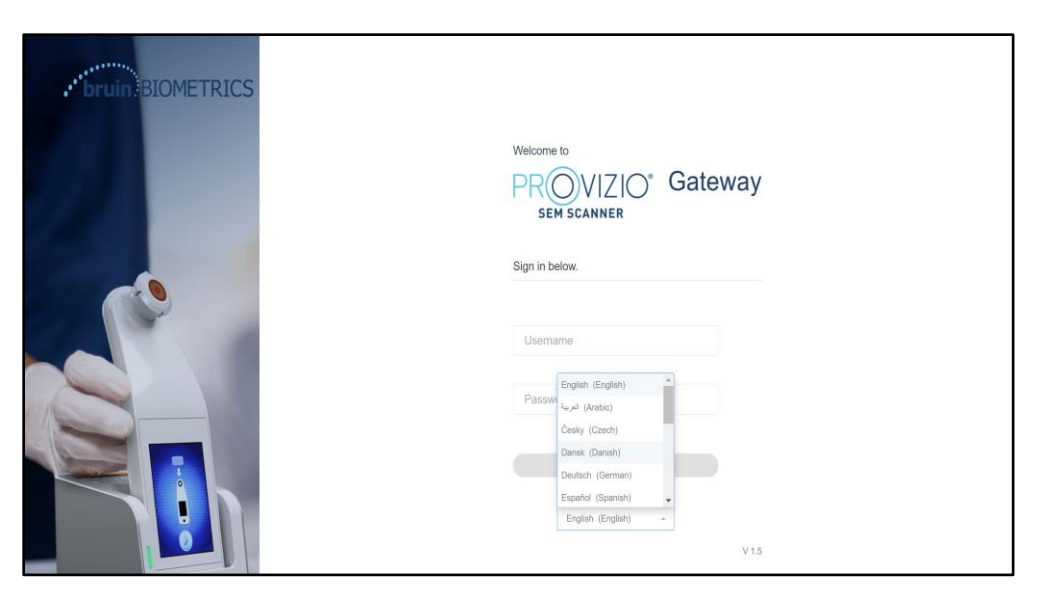

**Figure 2 User Language Selection**

Clicking on LOGIN will take you to the first screen for your Role.

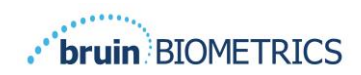

# <span id="page-10-0"></span>**4. Clinical Role**

## <span id="page-10-1"></span>*4.1. Patient List*

This screen displays a list of all patients currently under care within your institution.

| <b>Patient List</b> |                                        |                         |                     | PATIENTS SCANNED IN THE LAST 3 DAYS  |        |
|---------------------|----------------------------------------|-------------------------|---------------------|--------------------------------------|--------|
|                     | Q Search by Patient Name or Patient ID |                         |                     |                                      | 8      |
| $2.$ PATIENT $-$    | <b>JIE</b> PATIENT ID                  | 4 LAST READING -        | E LEFT HEEL DELTA - | RIGHT HEEL DELTA - TO SACRUM DELTA - |        |
| Azar Hosseini       | 0722167969388                          | 12 JUN 2019<br>14:09:53 | .03                 | $-0.5$                               | $-0.7$ |
| Ea Tipene           | 0614725422806                          | 10 JUN 2019<br>14:09:53 | 0.3                 | $-0.5$                               | $-0.7$ |
| Miglena Tadic       | 0247629296661                          | 08 JUN 2019<br>14:09:53 | 0.3                 | .0.5                                 | $-0.7$ |
| Stephen Shaw        | 0186538797811                          | 02 JUN 2019<br>14:09:53 | 0.3                 | 0.5                                  | 0.7    |
| Babila Ebwélé       | 0358379867816                          | 20 MAY 2019<br>14:09:53 | 0.3                 | 0.5                                  | 0.7    |
| Iruka Akuchi        | 0521911792088                          | 12 MAY 2019<br>14:09:53 | 0.3                 | 0.5                                  | 0.7    |
|                     | 0044707645000                          | 52 MAY 2018             |                     |                                      |        |

**Figure 3 Patient List Screen**

The **Patient List** displays columns of the Name, Patient ID, date of the last reading, and last delta values for the Left Heel, Right Heel, and Sacrum. Every column is sortable by clicking on the heading. There is a SEARCH box to find the name and PID fields. Hovering your mouse over the "PATIENTS SCANNED IN THE LAST 3 DAYS" brings up a pop-up window

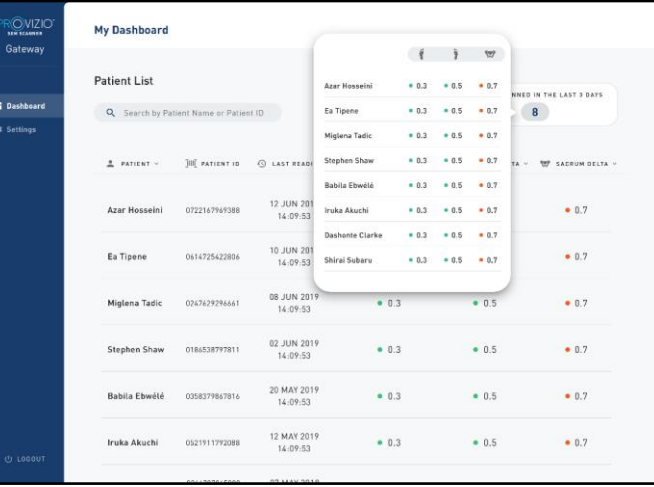

**Figure 4 Patients Scanned in Last Three Days**

Click on a patient's name to view the Patient Chart.

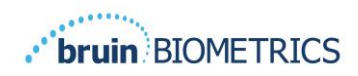

## <span id="page-11-0"></span>*4.2. Patient Chart*

The **Patient Chart** page displays a plot of the delta values over a period of time that can be selected by the button along the bottom of the page. This example is a 2-week plot. The orange line is the 0.6 threshold for an actionable delta. The icon legend is shown at the top of the page.

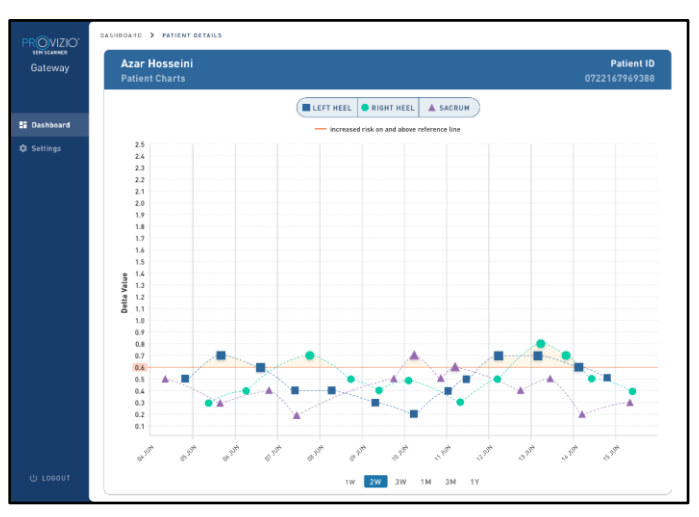

**Figure 5 Patient Chart**

Hovering over an icon will display the numeric details of that data point.

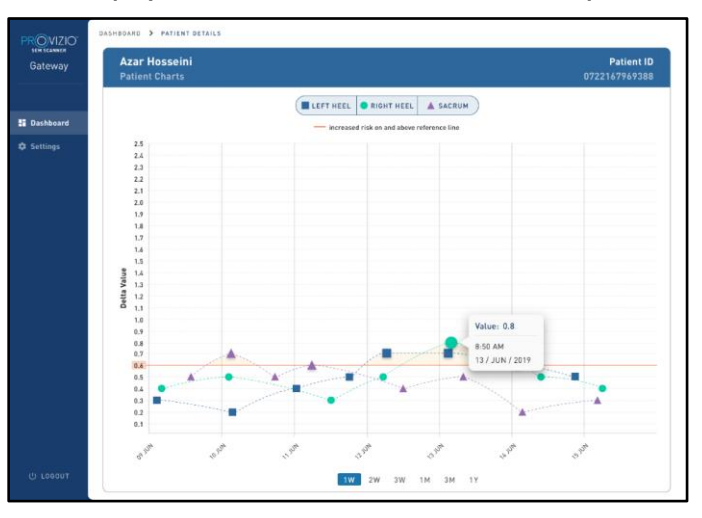

#### **Figure 6 Data Point Details**

Clicking on an icon will bring up a pop-up with a plot of the SEM values that were taken to generate this delta value.

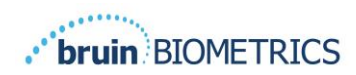

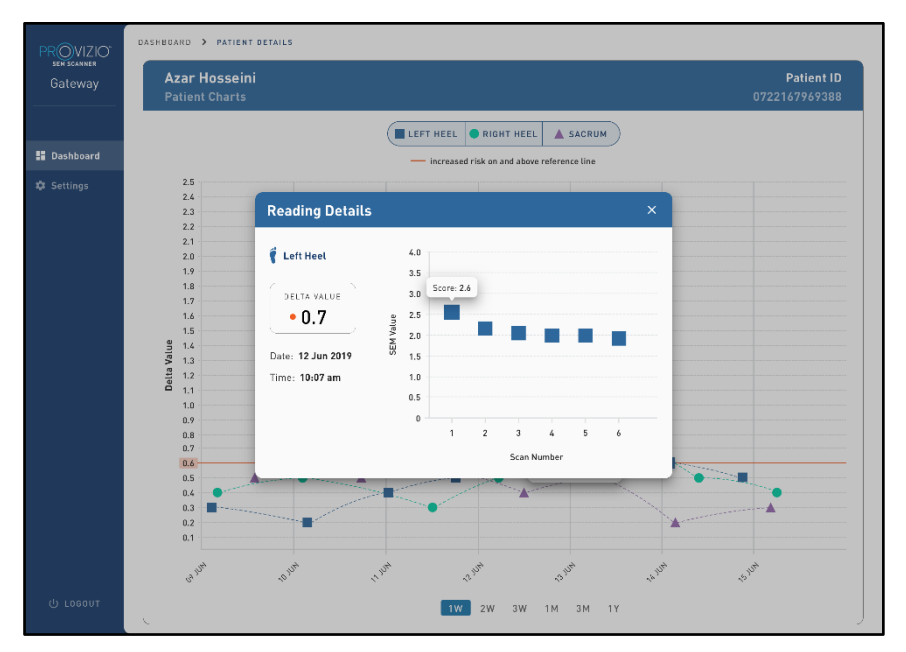

**Figure 7 SEM Values For a Data Point**

<span id="page-12-0"></span>Close the browser window to exit the session.

## *4.3. Export Data*

The **Export Data** feature allows users to select criteria and Export SEM data in Excel format for the selected options.

| $\begin{array}{c} \mathsf{PR}\hspace{-0.06cm}\bigcirc \hspace{-0.06cm}\mathsf{VIZIO} \hspace{-0.06cm}\big)\\ \mathsf{sm} \hspace{-0.06cm}\mathsf{semsen}\end{array}$<br>Gateway | My Dashboard                                                       |                                      |                                                    |                                 |                         |                                 |
|----------------------------------------------------------------------------------------------------|--------------------------------------------------------------------|--------------------------------------|----------------------------------------------------|---------------------------------|-------------------------|---------------------------------|
| <b>H</b> Dashboard<br>E Export Data                                                                                                    | <b>Export Data</b><br>Export Data For All Patients<br>Encrypt Data |                                      |                                                    |                                 |                         |                                 |
|                                                                                                    | Filter By Patient ID(s)<br>Filter By Date Range                    |                                      |                                                    |                                 |                         |                                 |
|                                                                                                    | 06/01/2021<br>Filter By Reading Type<br>Sacrum v                   | 图 to 06/01/2021<br>Right Heel V      | 回<br>Left Heel V                                   |                                 | View Data               | Download CSV                    |
|                                                                                                    | PATIENT<br>9OYR9kUyt                                               | <b>JIII</b> PATIENT ID<br>9WfggiK66x | <b>S READING DATE/TIME</b><br>6/1/2021 10:50:12 AM | <b>\\\\</b> SACRUM DELTA<br>0.0 | RIGHT HEEL DELTA<br>0.0 | <b>ELEFT HEEL DELTA</b><br>54.3 |
| <b>U</b> Logout                                                                                                    | 9OYR9kUyt<br>CONTRACTOR                                            | XhLN5+bTB9<br>MAIN BAR LA WIND       | 6/1/2021 4:21:44 PM<br>AM INDA A CASAS PAR         | 0.4                             | 0.3                     | 0.1                             |

**Figure 8a Export SEM Data View**

The available filters and options for Data Export are:

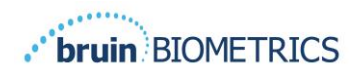

- All Patients or Selected Patients
- Unencrypted or Encrypted Data (Patient ID, Patient Name)
- For Unencrypted data, the following warning will be displayed:
	- o Exported patient data will be UNENCRYPTED. Proper safeguards should be in place to secure data.
- Filter by Date Range
- Filter by Reading Type (SEM, Right Heel, Left Heel)
- View Data on Screen
- Export Data in CSV format

Clicking on left menu "Export Data" will launch the above screen. Select the desired options and click on "View Data" to refresh the data on the screen.

"Download CSV" will be enabled once you have "Refreshed Data" by clicking on "View Data".

Clicking on "Download CSV" will download the file (csv or zip) on your computer hard drive in the download folder.

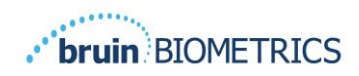

# <span id="page-14-0"></span>**5. Admin Role**

The Admin Menu lists several options to allow management of **Dashboard, Devices**, **Language Settings**, **Database Setup**, and **Data Mapping.**

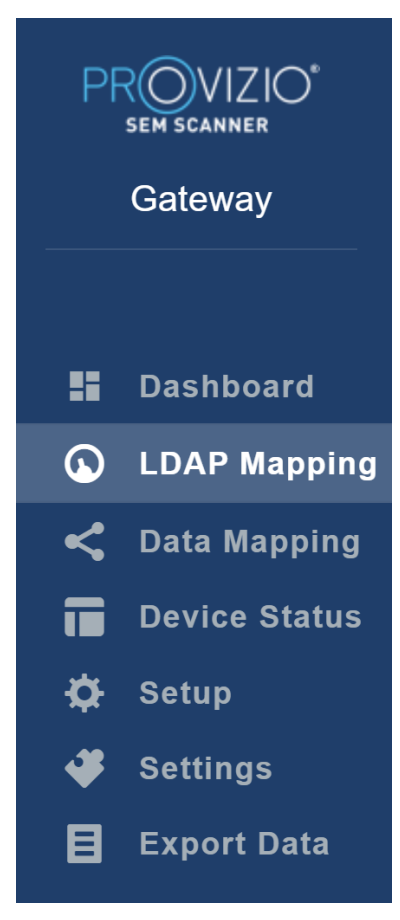

**Figure 9 Admin Menu**

# <span id="page-14-1"></span>*5.1. Dashboard*

The Dashboard shows the percentage of patients who are above and below the 0.6 threshold.

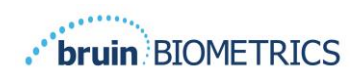

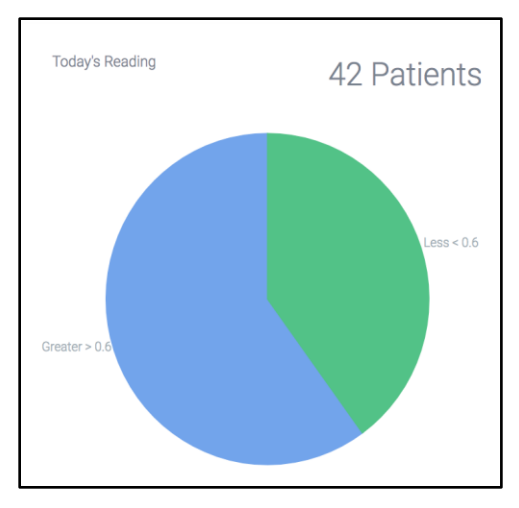

#### **Figure 10 Dashboard Chart**

The **Overall Analysis** line chart displays the total number of readings divided by SEM readings on a day by day basis.

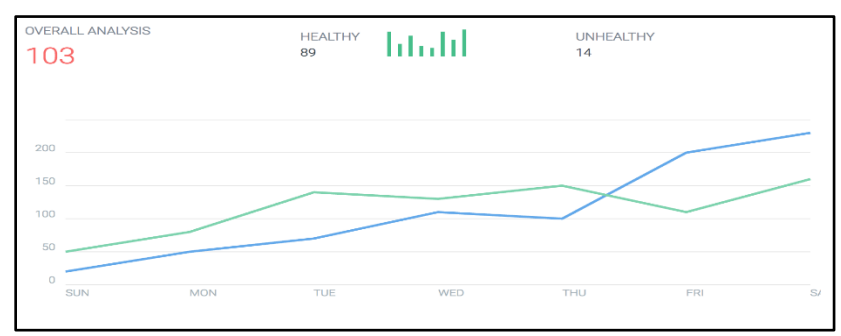

**Figure 11 Analysis Chart**

# <span id="page-15-0"></span>*5.2. LDAP Mapping*

Select **Admin** or **Clinical** from the **Local Roles** drop down menu.

**LOCAL ROLES** 

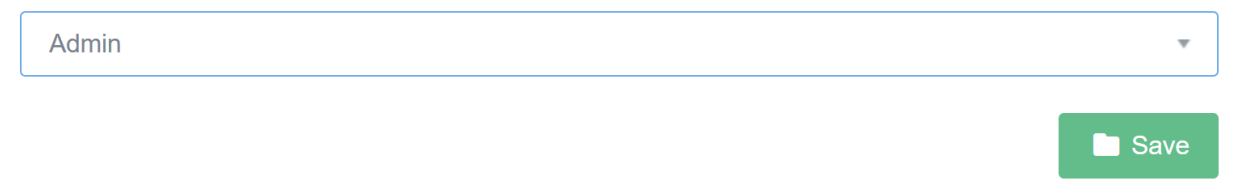

**Figure 12 Select Role to Map**

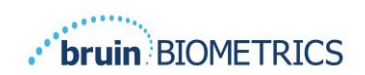

Search for **LDAP Roles** table on the right or scroll to the right LDAP role.

Check the applicable checkboxes to select roles from the **LDAP Roles** table on the right.

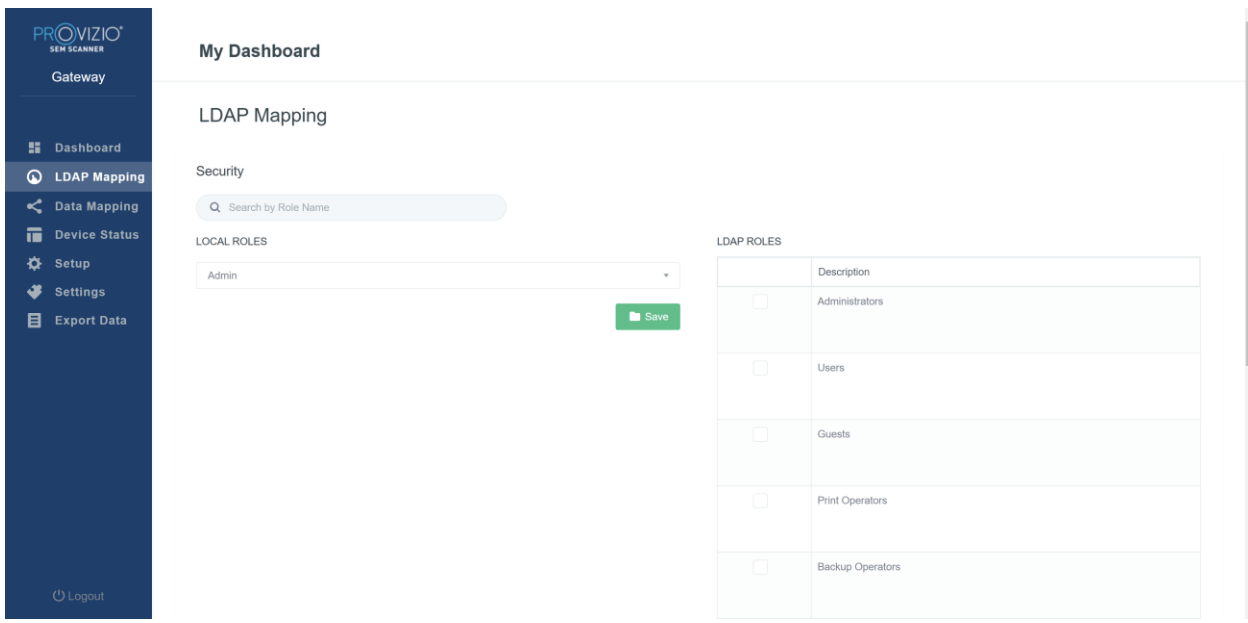

**Figure 13 Role Mapping**

<span id="page-16-0"></span>Click on the **Save** button to save your settings.

## *5.3. Data Mapping*

The **Data Mapping** allows user to correct any Patient ID that may have been entered incorrectly or updated after the scan such as from a temporary ID to a permanent ID.

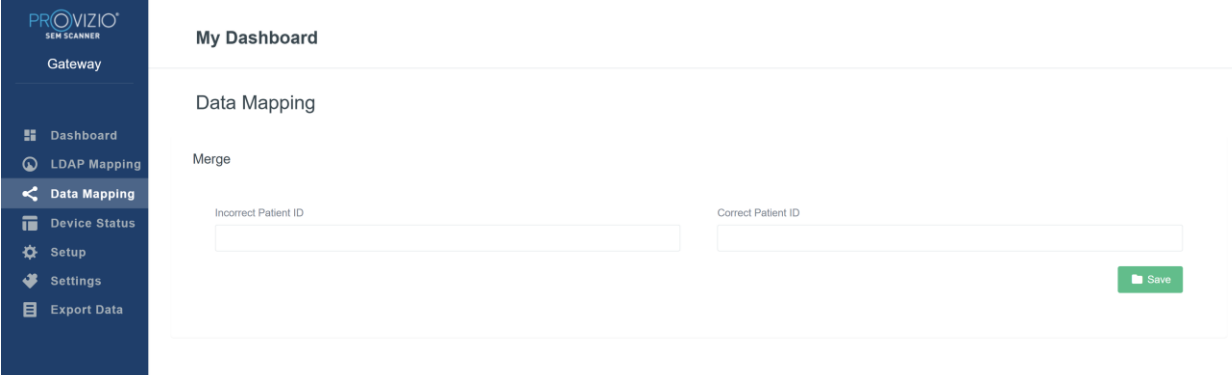

#### **Figure 13 Device Mapping**

Click on the **Save** button to save your Data Mapping.

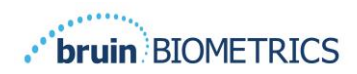

#### <span id="page-17-0"></span>*5.4. Device Status*

The **Device Status List** displays information for all activated devices including **Activation Date**, **MAC Address**, **Serial Number**, **Last Communication**, and **Actions**. All columns can be sorted.

| PROVIZIO*<br><b>SEM SCANNER</b><br>Gateway     | <b>My Dashboard</b>    |                    |               |                           |                        |
|------------------------------------------------|------------------------|--------------------|---------------|---------------------------|------------------------|
|                                                | Device Status List     |                    |               |                           |                        |
| <b>H</b> Dashboard<br>ଢ<br><b>LDAP Mapping</b> |                        |                    |               |                           | + Add Device           |
| C Data Mapping                                 | Show $_{10}$ = entries |                    |               | Search                    |                        |
| Device Status                                  | <b>Activation Date</b> | <b>MAC Address</b> | Serial Number | <b>Last Communication</b> | Actions                |
| ∗<br><b>Setup</b><br>┹<br><b>Settings</b>      | 04/16/2021 02:00       | F8-F0-05-7B-3F-5D  | Alex Device   | 04/30/2021 03:14          | $\widehat{\pi}$        |
| 目<br><b>Export Data</b>                        | 04/20/2021 01:25       | f8-f0-05-7b-42-25  | richard test  | 05/17/2021 01:07          | $\widehat{\pi}$        |
|                                                | 04/23/2021 04:33       | f8-f0-05-94-cd-b2  | 20201102032   | 06/03/2021 01:25          | $\widehat{\pi}$        |
|                                                | 04/23/2021 04:36       | f8-f0-05-94-cb-96  | 2020090008    | 05/28/2021 02:05          | $\widehat{\mathbb{H}}$ |
|                                                | 04/23/2021 04:40       | f8-f0-05-94-c9-8f  | 20200910002   | 05/28/2021 02:02          | $\widehat{\mathbf{u}}$ |

**Figure 14 Device Status**

Enter a keyword into the **Search** box in the upper right to display information matching the search string. Information from all columns can be searched.

| PROVIZIO <sup>®</sup><br><b>SEM SCANNER</b><br>Gateway | <b>My Dashboard</b>                                          |                    |               |                           |                                    |
|--------------------------------------------------------|--------------------------------------------------------------|--------------------|---------------|---------------------------|------------------------------------|
|                                                        | Device Status List                                           |                    |               |                           |                                    |
| <b>H</b> Dashboard<br>$\omega$<br><b>LDAP Mapping</b>  | Show $10 \times$ entries                                     |                    |               | Search.                   | + Add Device<br>202011             |
| C Data Mapping<br>量<br><b>Device Status</b>            | <b>Activation Date</b>                                       | <b>MAC Address</b> | Serial Number | <b>Last Communication</b> | Actions                            |
| ❖<br>Setup<br>₩<br><b>Settings</b>                     | 04/23/2021 04:33                                             | f8-f0-05-94-cd-b2  | 20201102032   | 06/03/2021 01:25          | $\widehat{\mathbb{E}}$             |
| 目<br><b>Export Data</b>                                | 04/23/2021 05:29                                             | f8-f0-05-7b-41-fa  | 20201104017   | 04/28/2021 09:04          | $\widehat{\mathbb{H}}$             |
|                                                        | 05/28/2021 03:51                                             | f8-f0-05-94-d1-32  | 20201115251   | 06/02/2021 11:10          | $\widehat{\mathbf{u}}$             |
|                                                        | Showing 1 to 3 of 3 entries (filtered from 22 total entries) |                    |               |                           | Previous<br>Next<br>$\blacksquare$ |

**Figure 15 Device Search Results**

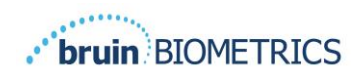

#### Click on **Add Device** to enter a new SEM Scanner with MAC Address and Serial number.

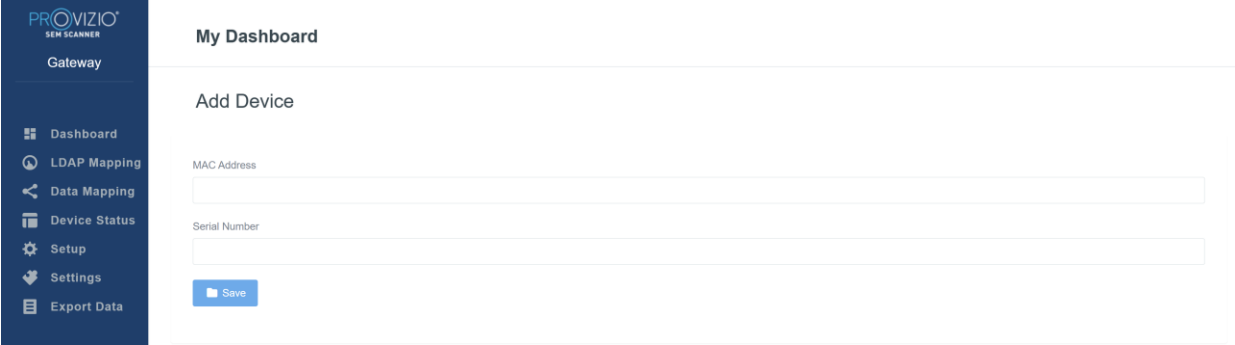

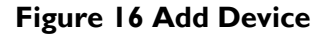

Click on the **Save** button to Save the new Device.

Warning! Irreversible: Click on **Actions** to Remove a device from the Gateway.

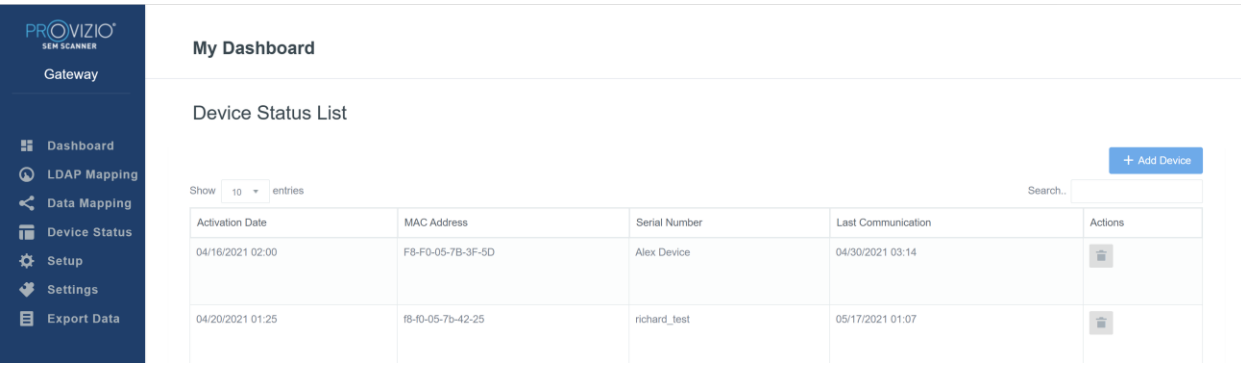

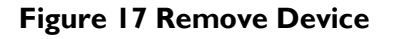

### <span id="page-18-0"></span>*5.5. Setup*

The Setup screen displays the **Database Info** & **LDAP info** for the **Server Address**, **Server Port**, **Username**, and **Password** initially set.

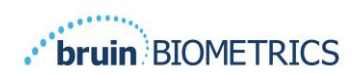

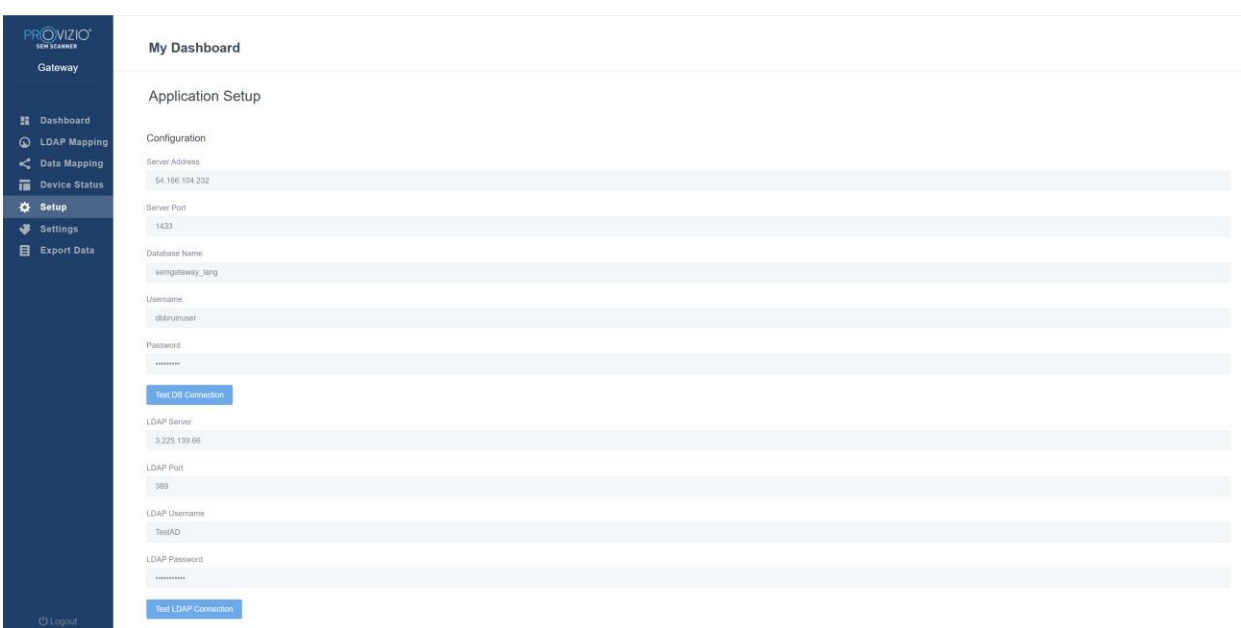

#### **Figure 18 Database & LDAP Info Screen**

No edits can be made here but if you'd like to make sure the **Database Info** is correct, click on the blue **Test DB Connection and/or Test LDAP Connection** button in the lower left. If correct, a confirmation message will appear in the upper right.

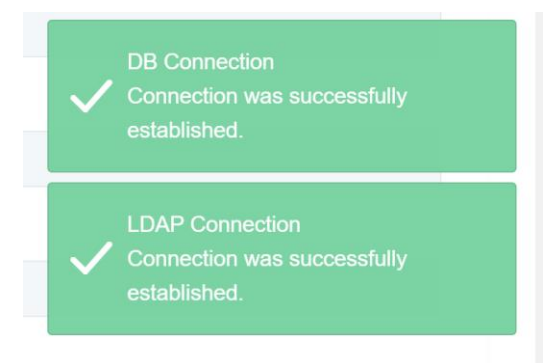

#### **Figure 19 Test DB & LDAP Connection Success**

**Note: This is a read-only screen where an Admin user can verify connection but, user cannot change any setup data.**

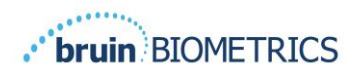

#### <span id="page-20-0"></span>*5.6. Settings*

The **Settings** page allows a user to set Gateway's default Language. This will be used site-wide for any user unless the user changes it for a login session.

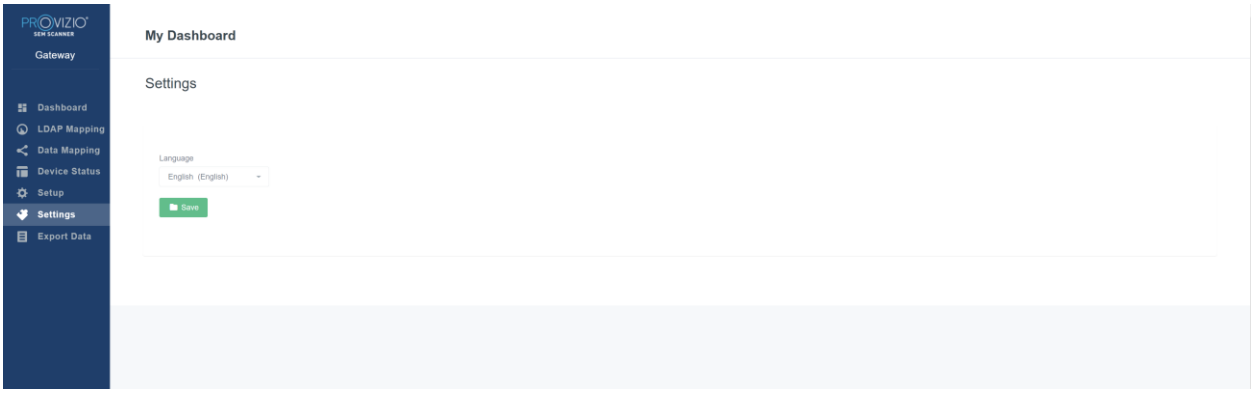

#### **Figure 20 Settings Screen**

Select the Desired Language

Click on the **Save** button to save the settings.

# <span id="page-20-1"></span>*5.7. Export Data*

The **Export Data** feature allows users to select criteria and Export SEM data in Excel format for the selected options.

| PROVIZIO"<br><b>SEN SCANNER</b><br>Gateway                                                                                         | <b>Export Data</b><br>Export Data For ALL Patients<br>Encrypt Data                                                                                               |                                                               |                   |              |                  |                                  |
|----------------------------------------------------------------------------------------------------|----------------------------------------------------------------------------------------------------|---------------------------------------------------------------|-------------------|--------------|------------------|----------------------------------|
| <b>H</b> Dashboard<br><b>Q</b> LDAP Mapping<br>C Data Mapping<br>Device Status<br><b>D</b> Setup<br>Settings<br><b>Export Data</b> | Filter By Patient ID(s)<br>Filter By Date Range<br>to 5/17/2021<br>5/17/2021<br>Filter By Reading Type<br>Secrum 2 Right Heel 2 Left Heel 2<br>Show to - entries |                                                               |                   |              |                  | <b>Download CSV</b><br>View Data |
|                                                                                                    | Patient ID                                                                                                    | Patient Name                                                  | Reading Date/Time | Sacrum Delta | Right Heel Delta | Left Heel Delta                  |
|                                                                                                    | b1oMjKigbNcb9FVO9dO8qQ --                                                                                                    | wWIL62RGT5f01vjMSs4D4KWCJRIKqYYtGA9yO5OhsXY= 04/30/2021 03:14 |                   | 0.4          | 0.5              | 0.2                              |
|                                                                                                    | b1oMjKigbNcb9FVO9d08qQ-                                                                                                    | wWL62RGT5f01vjM5s4U4KWCJRJKqYYtGA9yO5OhsXY= 04/30/2021 13:14  |                   | 0.2          | 0.5              | 0.1                              |
|                                                                                                    | sAUg0mzzm30CY0778NNyDQ --                                                                                                    | TZoSzUOs16gzo6FQu5cZDw ~~                                     | 04/30/2021 23:14  | 0.4          | 0.3 <sub>1</sub> | 0.2                              |
|                                                                                                    | Showing 1 to 10 of 10 entries                                                                                                    |                                                               |                   |              |                  | Presince:<br>Next                |
|                                                                                                    |                                                                                                    |                                                               |                   |              |                  |                                  |

**Figure 21 Export SEM Data View**

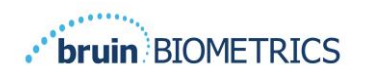

The available filters and options for Data Export are:

- All Patients or Selected Patients
- Unencrypted or Encrypted Data (Patient ID, Patient Name)
- For Unencrypted data, the following warning will be displayed:
	- o Exported patient data will be UNENCRYPTED. Proper safeguards should be in place to secure data.
- Filter by Date Range
- Filter by Reading Type (SEM, Right Heel, Left Heel)
- View Data on Screen
- Export Data in CSV format

Clicking on left menu "Export Data" will launch the above screen. Select the desired options and click on "View Data" to refresh the data on the screen.

"Download CSV" will be enabled once you have "Refreshed Data" by clicking on "View Data".

Clicking on "Download CSV" will download the file (csv or zip) on your computer hard drive in the download folder.

Close the browser to exit the session.

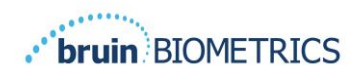

# <span id="page-22-0"></span>**6. Handheld Support**

<span id="page-22-1"></span>These data are included pursuant to IEC 60601-1 labelling requirements.

## *6.1. Electromagnetic Environment*

The Provizio SEM Scanners are intended for use in the electromagnetic environment specified in [Table 3. Electromagnetic Environment](#page-22-2). Users should ensure that the Provizio SEM Scanners are used in such an environment.

<span id="page-22-2"></span>

| <b>Emissions Test</b>                                       | Compliance | Electromagnetic Environment - Guidance                                                                                                    |  |
|-------------------------------------------------------------|------------|----------------------------------------------------------------------------------------------------|--|
| <b>RF</b> emissions<br>CISPR11                              | Group 1    | The Provizio SEM Scanner 250 device uses RF<br>energy only for its internal function.<br>Therefore, its RF emissions are very low and<br>are not likely to cause any interference in<br>nearby electronic equipment. |  |
| <b>RF</b> emissions<br>CISPR11                              | Class B    | The Provizio SEM Scanner 250 is suitable for<br>use in all establishments other than domestic                                                                                                    |  |
| Harmonic emissions<br>IEC 61000-3-2                         | Complies   | and in establishments connected to a low-<br>voltage power supply network which supplies                                                                                                    |  |
| Voltage fluctuations/<br>flicker emissions<br>IEC 61000-3-3 | Complies   | buildings used for domestic purposes.                                                                                                    |  |

**Table 3. Electromagnetic Environment**

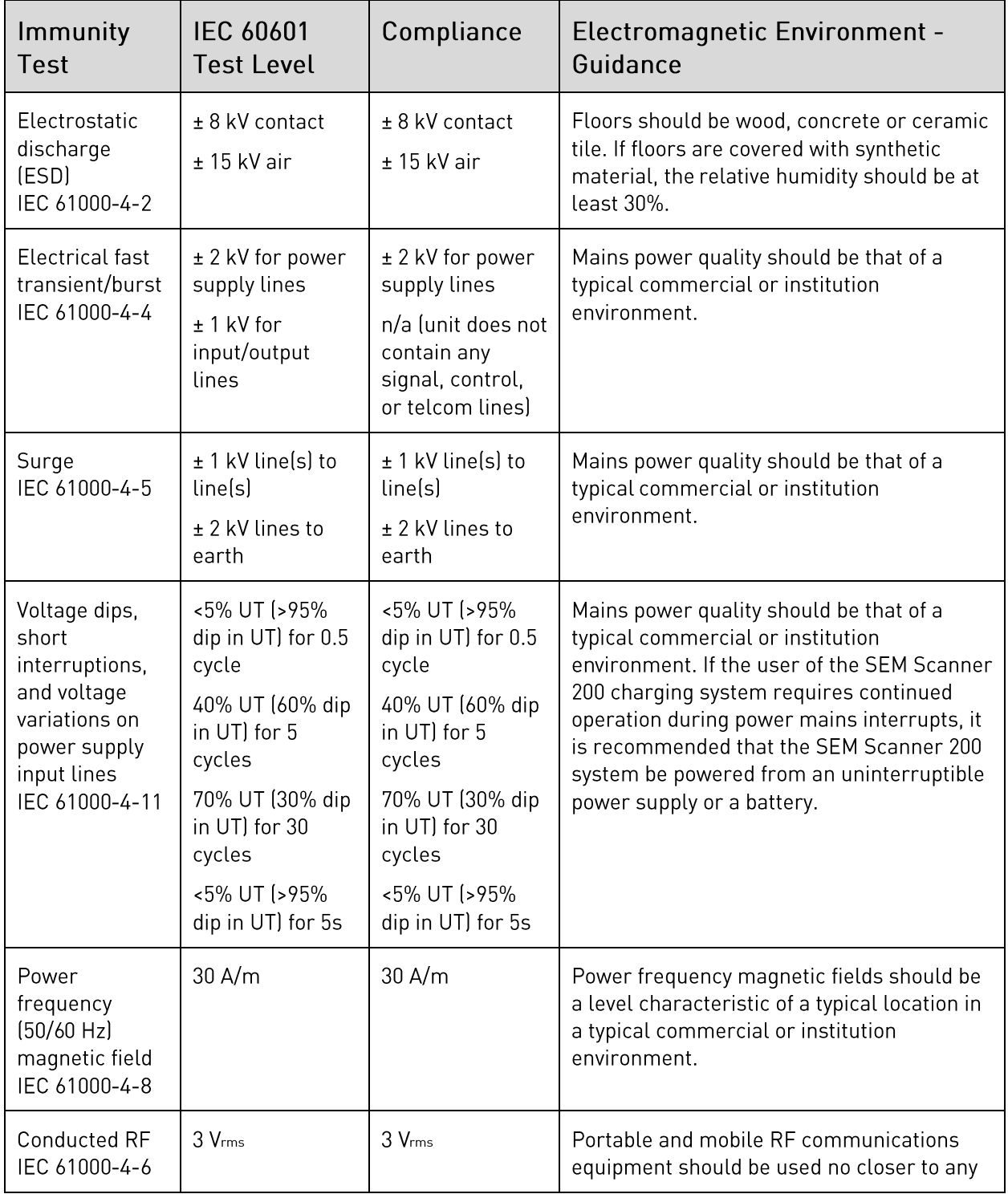

# <span id="page-23-0"></span>*6.2. Electromagnetic Immunity*

## **Table 4. Electromagnetic Immunity**

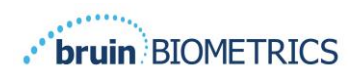

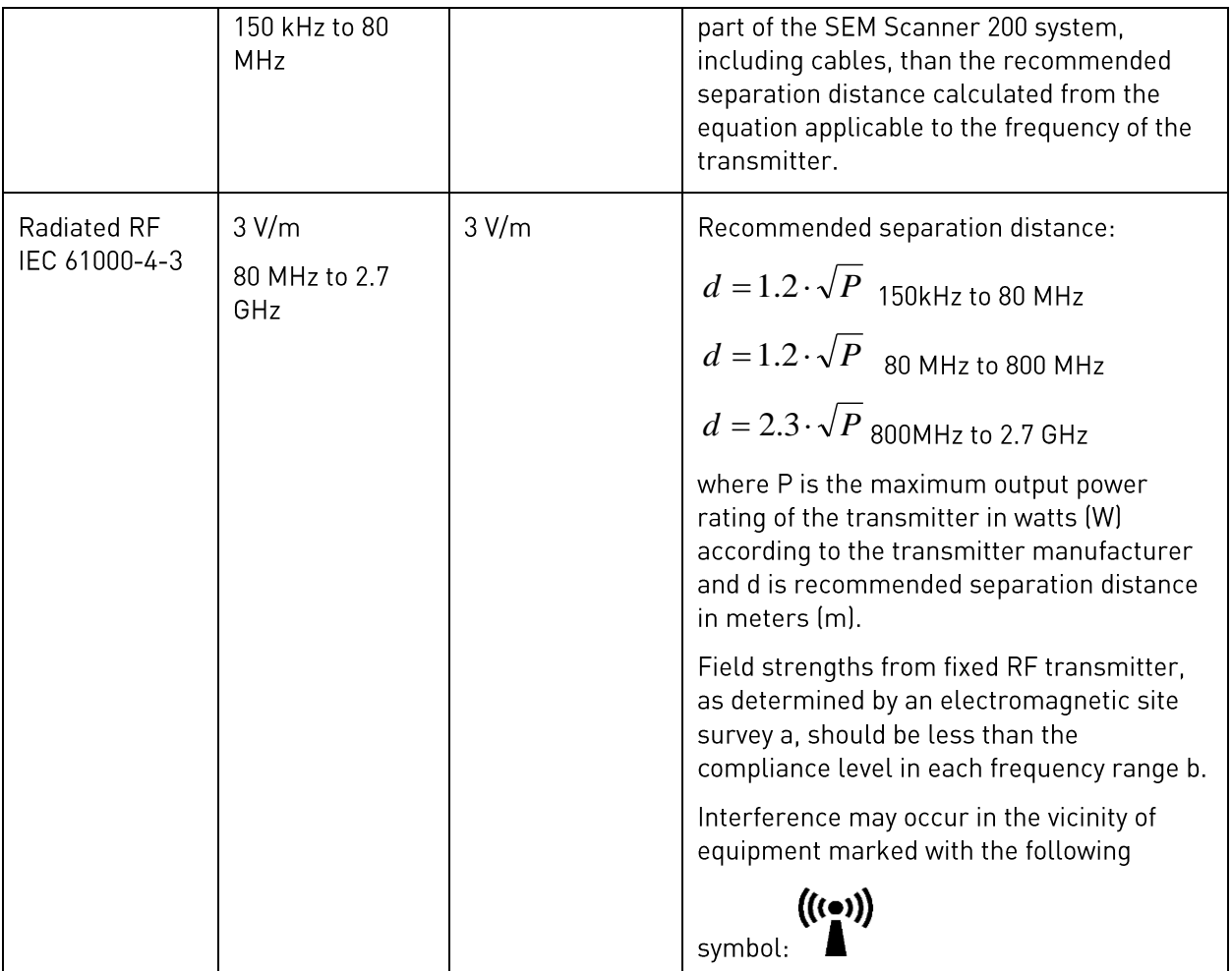

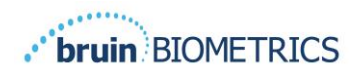

## <span id="page-25-0"></span>*6.3. Separation Distance*

The Provizio SEM Scanner is intended for use in an electromagnetic environment in which radiated RF disturbances are controlled. The user of the Provizio SEM Scanner can help prevent electromagnetic interference by maintaining a minimum distance between portable and mobile RF communications equipment (transmitters) and the Provizio SEM Scanner as recommended below, according to the maximum output power of the communications equipment. The recommended separation distance between portable and mobile RF communications equipment and the Provizio SEM Scanner is listed in Table [5](#page-25-1)

<span id="page-25-1"></span>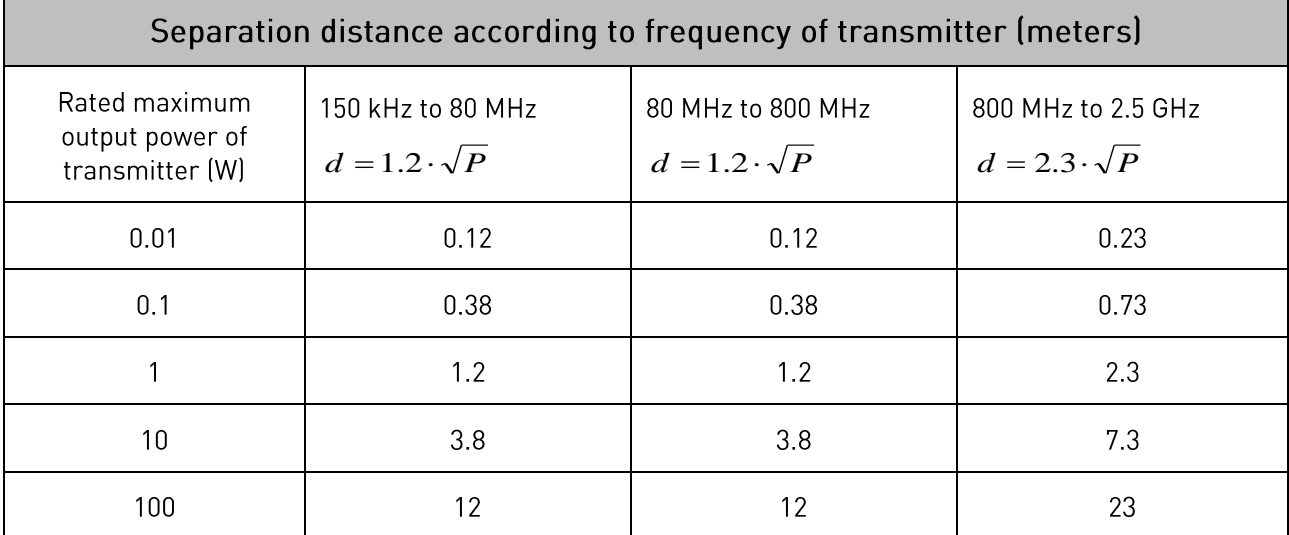

#### **Table 5. Separation Distance**

For transmitters rated at a maximum output power not listed above, the recommended separation distance d in meters (m) can be estimated using the equation applicable to the frequency of the transmitter, where P is the maximum output rating of the transmitter in watts (W) according to the transmitter manufacturer.

NOTE: At 80 MHz and 800 MHz, the higher frequency range applies.

NOTE: These quidelines may not apply in all situations. Electromagnetic propagation is affected by absorption and reflection from structures, objects, and people.

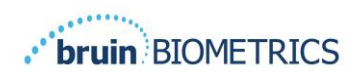

# <span id="page-26-0"></span>*6.4. Specifications*

#### **Table 6. Specifications**

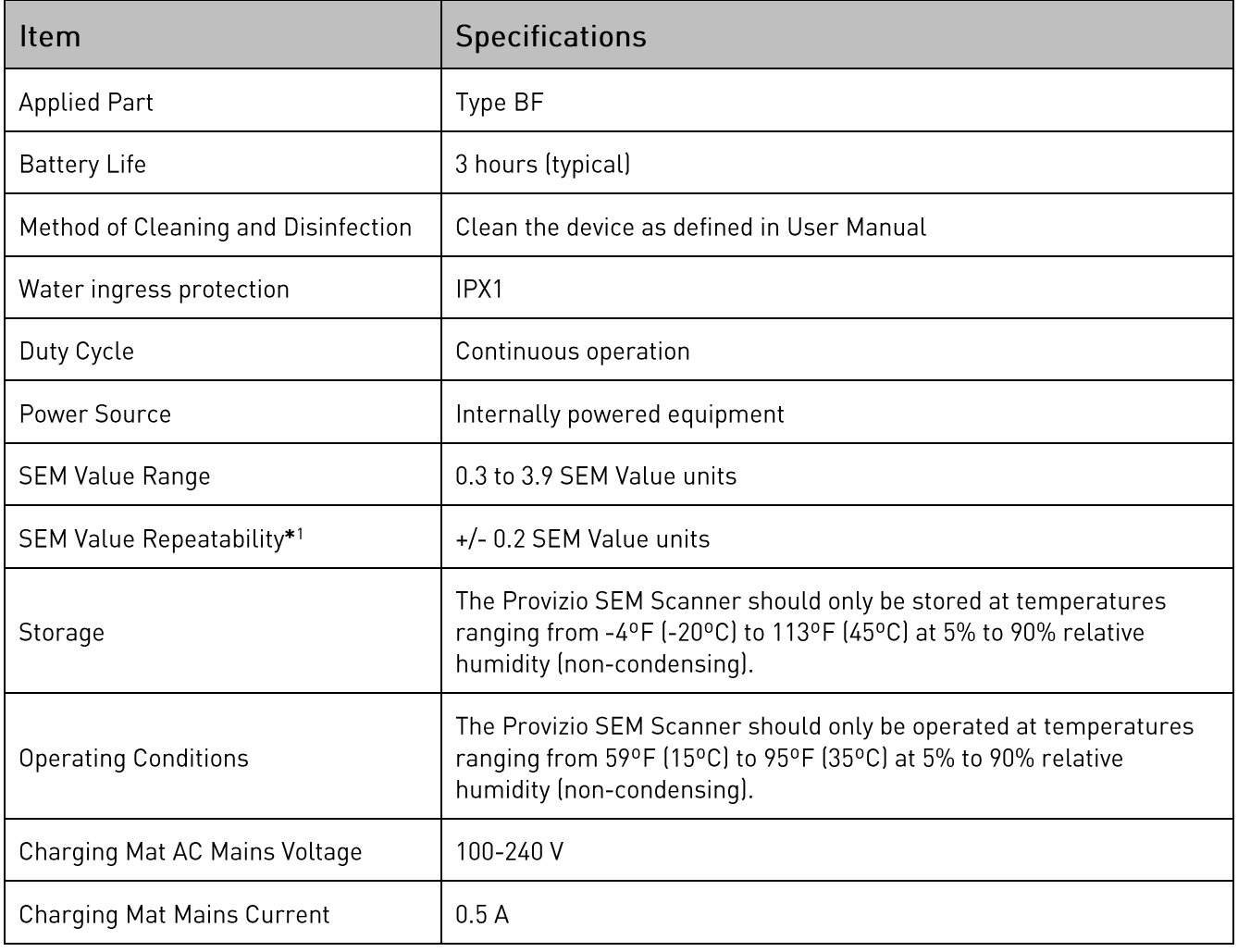

<sup>&</sup>lt;sup>1</sup> Repeatability is the variation of a single device in measuring the same location by the same person when multiple measurements are taken one after the other ("repeat") at that time.

# <span id="page-27-0"></span>**7. Troubleshooting**

If any situation cannot be resolved, please contact your system administrator or institutional Information Technology Department. If the situation can still not be resolved, please contact your Product Specialist or BBI Customer Service.

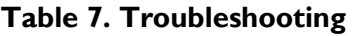

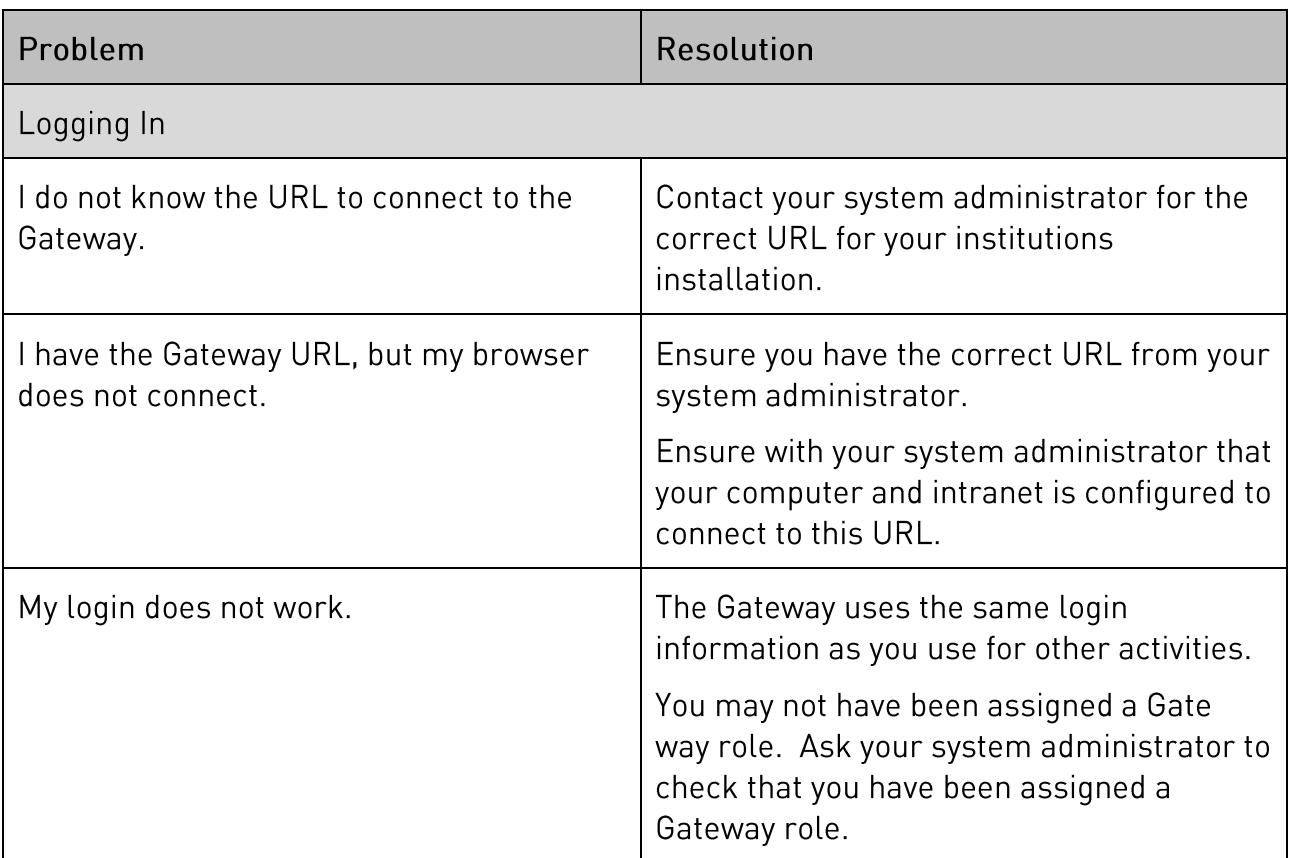

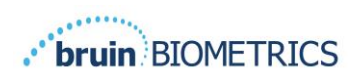

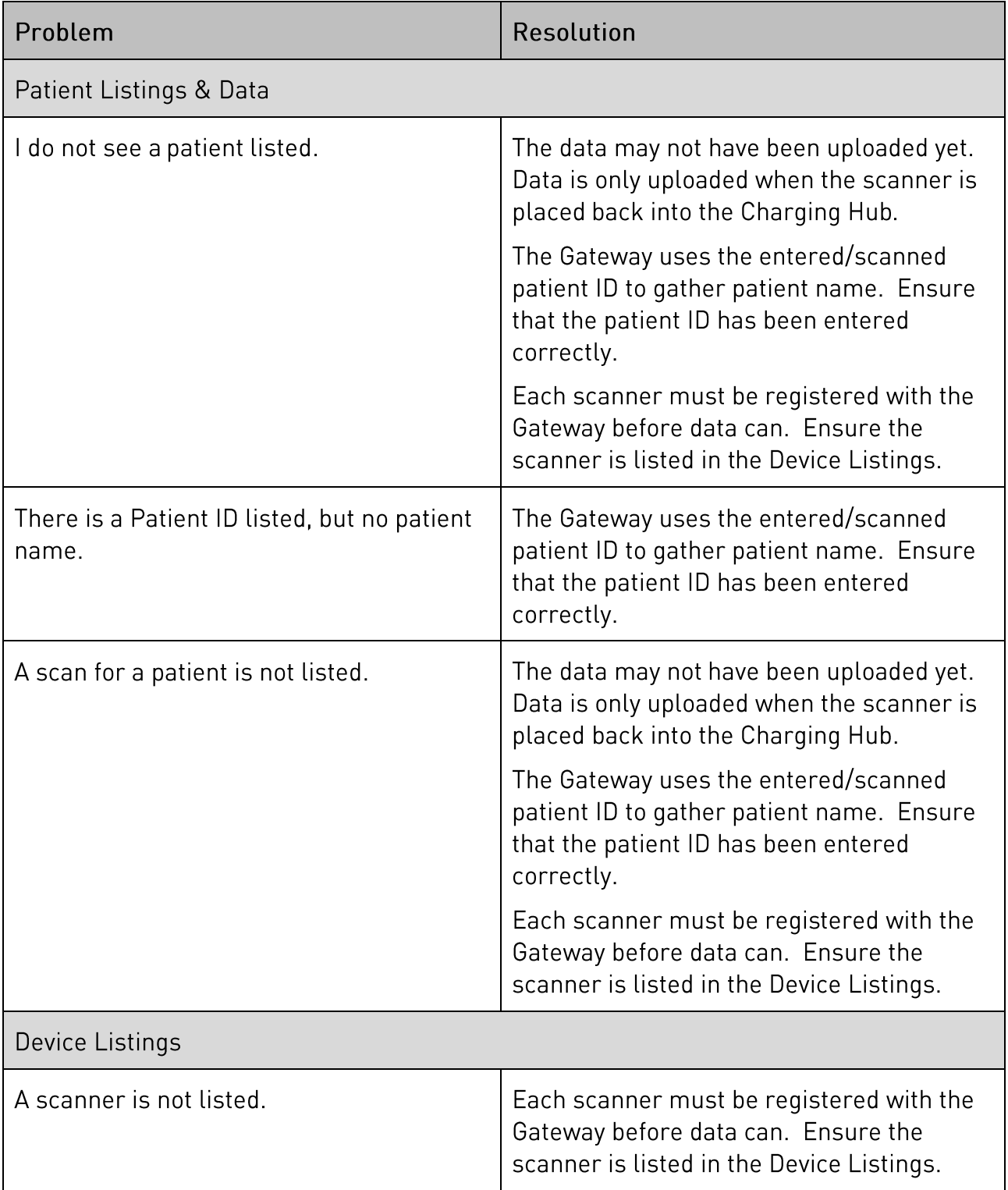

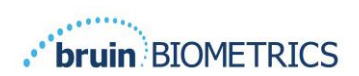

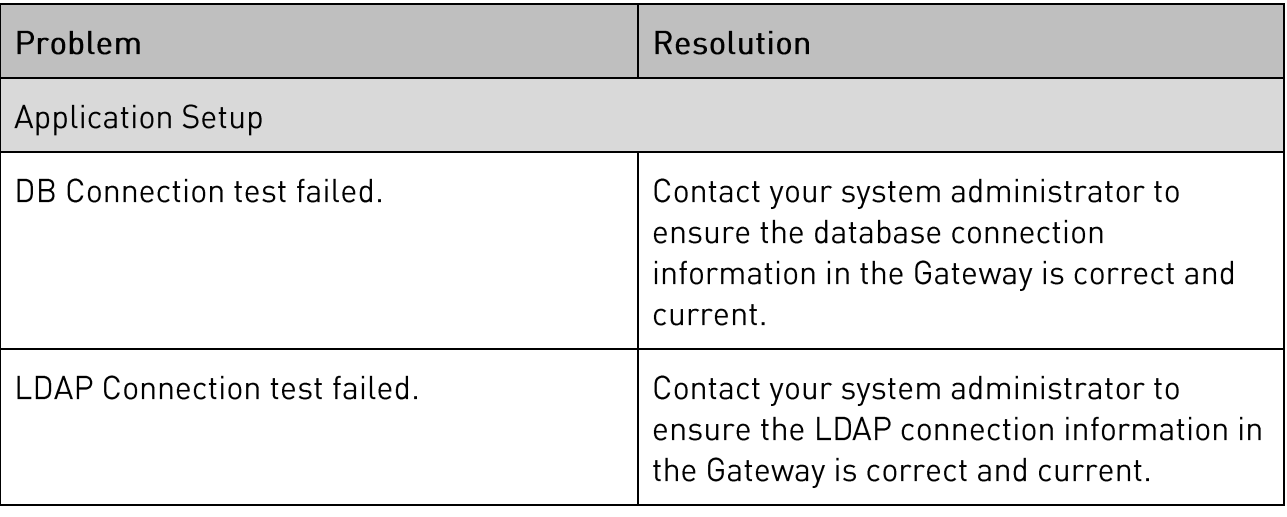

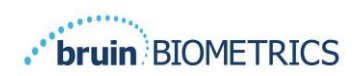

BBI products are protected by one or more patents. Refer to https://semscanner.com/patents for more information

©2019 Bruin Biometrics LLC or its affiliates. All rights reserved.

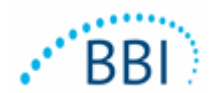

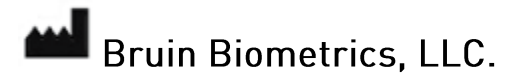

10877 Wilshire Blvd, Suite 1600

Los Angeles, CA 90024 USA

Phone: (310) 268-9494

E-mail: customerservice@bruinbiometrics.com

Website: www.sem-scanner.com